Esta de Guía de consulta rápida provee un repaso para el proceso de inscripción. Se incluye una guía de solución de problemas para su uso en ayudar a los padres con el proceso de inscripción.

<http://passportapp.lausd.net/parentaccess/>

**Paso 1** – Inscribirse para una cuenta de LAUSD. Proveer toda la información que se solicita. Nombre, apellido, correo electrónico, imagen de seguridad/audio

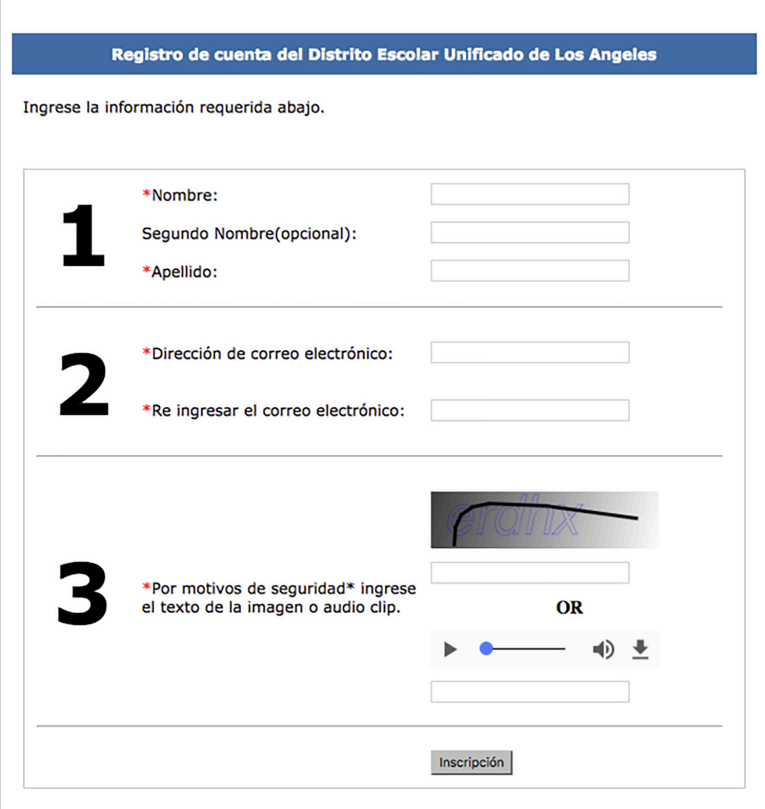

Paso 2-Verificar con su correo electrónico para ver si recibió un mensaje de notificación para completar el proceso de inscripción.

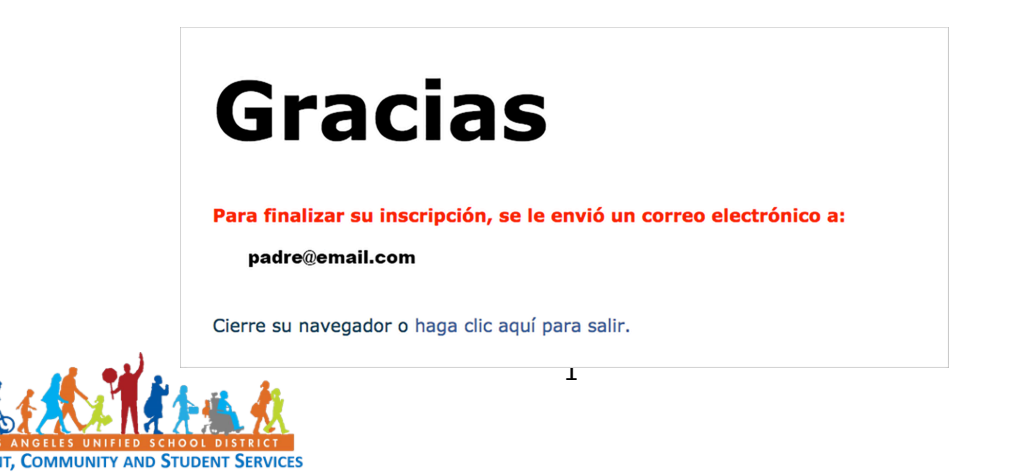

Paso 3-Ver su correo electrónico y activar su cuenta por medio de hacer clic en el enlace **Activar mi cuenta de LAUSD.** 

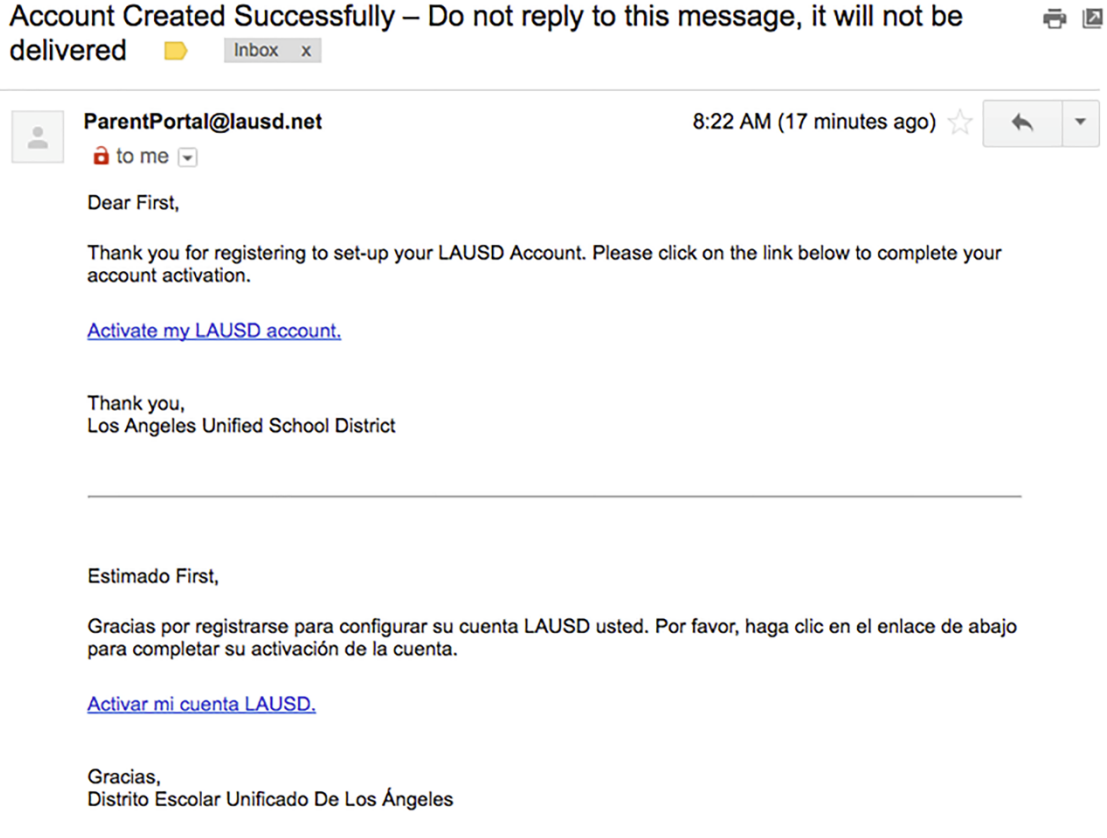

#### **Paso 4**—Hacer clic en el enlace **Crear una contraseña o restablecer mi contraseña**.

Haga clic en el enlace de abajo para activar tu cuenta o restablecer su contraseña

· Activar la cuenta/Restablecer contraseña

# **PARENT, COMMUNITY AND STUDENT SERVICES**

## English

LAUSD Activación de la cuenta y de restablecimiento de contraseña

Home

Paso 5 Repasar la Política de Uso Responsable (RUP). Después, hacer, clic en la caja junto a "Estoy de acuerdo con los términos y condiciones de LAUSD." Indicar si acepta las condiciones por medio de hacer clic en Aceptar o Declinar. No será capaz de crear una cuenta de PASSport si no selecciona que está de acuerdo con las condiciones de RUP.

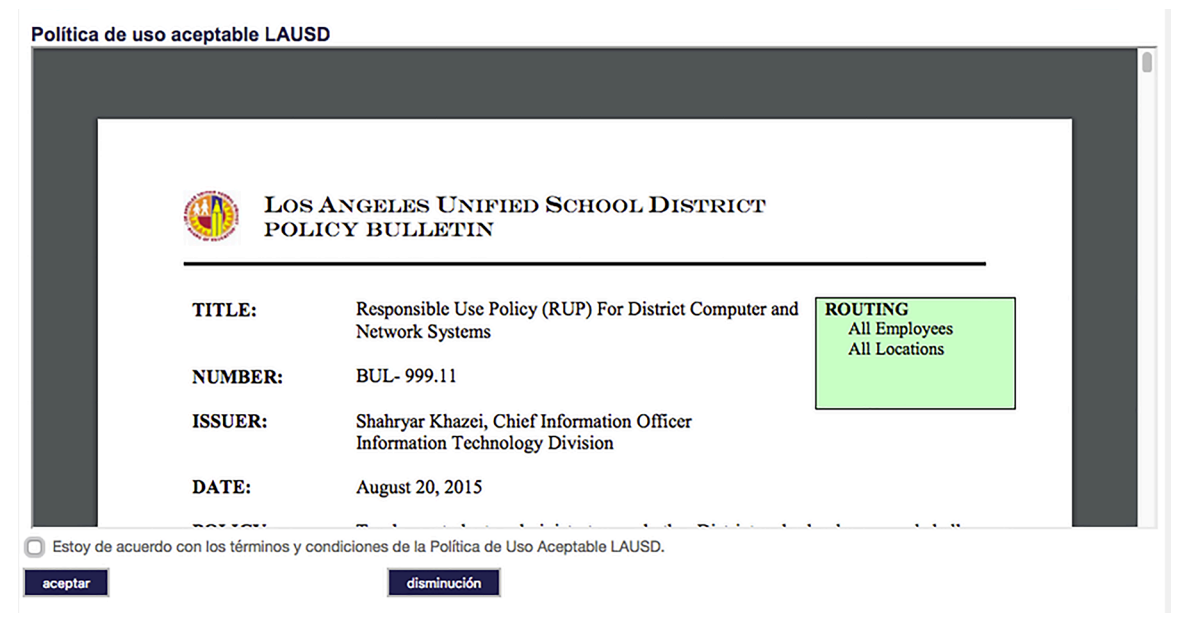

Paso 6- Leer las instrucciones para crear una contraseña que sea aceptable. Ingresar la contraseña dos veces y después seleccionar **Aceptar.**

#### LAUSD Activación de la cuenta y de restablecimiento de contraseña

Provide the required fields below. Password must meet the password requirements indicated.

- Password must be between 8 and 20 characters.
- · Password cannot be your email address.
- · Password must contain both letters and numbers.
- · Password cannot have more than three of the same character in a row. For example, "aaaa" could not be used in a password.
- Commonly used passwords such as "abcd1234" or "password1" will not be accepted.

Restablecimiento de la contraseña para los Nombre: First Last Correo Electrónico padre@email.com

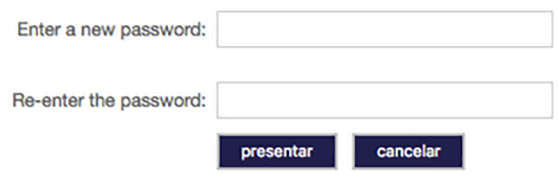

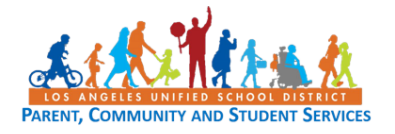

Paso 7- Usted recibirá una Correo Electrónico notificación que le informa que se activó su cuenta de LAUSD.

**ParentPortal** 

Account Created Successfully - Do not reply to this message, it will not be delivered - Dear First, Thank you for regis! 8:22 am

Paso 8- Hacer clic en el ícono de PASSport. Usted ahora puede ingresar a su cuenta con su correo electrónico y su contraseña.

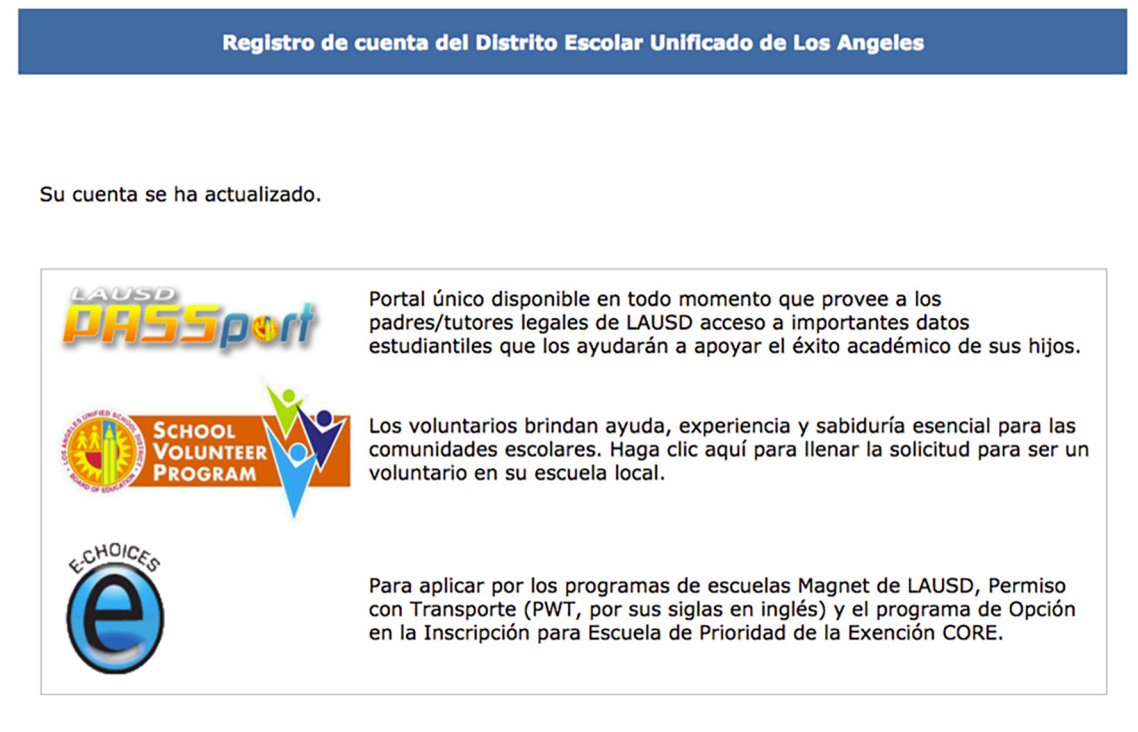

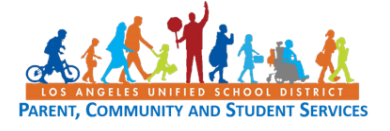

## Guía de Consulta Rápida para LAUSD PASSport- Inscripción para padres y los **tutores legales Guía de solución de problemas**

#### **PARA LOS PADRES/TUTORES LEGALES**

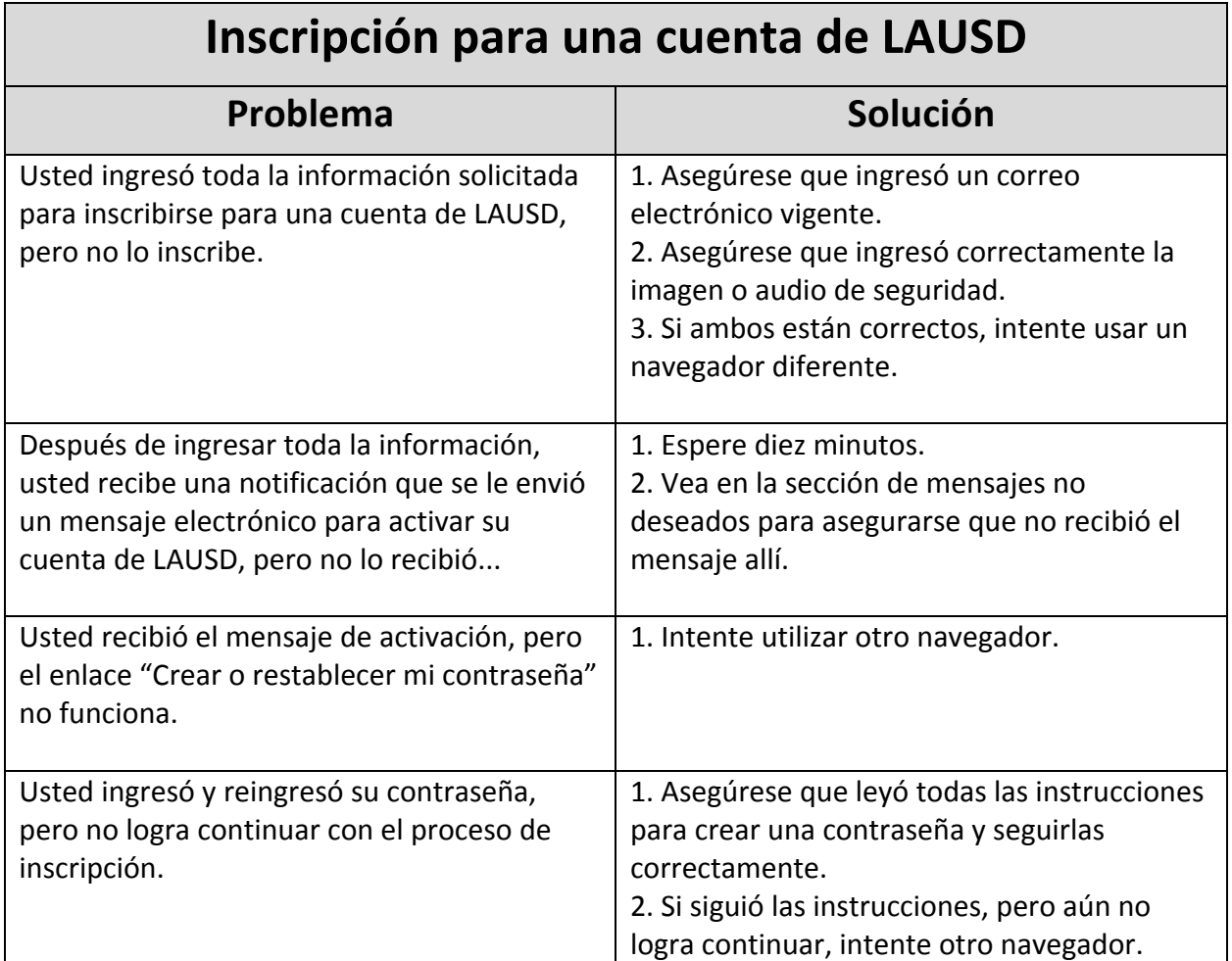

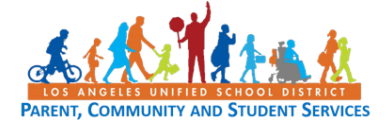